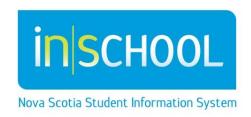

Nova Scotia Public Education System

## Student Planning Team Meeting Agenda and Minutes in TIENET

Quick Reference Guide

Revision Date: May, 2020

## **Student Planning Team Meeting Agenda and Minutes**

Quick Reference Guide May, 2020

• To record the minutes of a Student Planning Team meeting regarding an individual student in TIENET, go to the student's Document Library

From the drop-down menu, choose Student Planning Team Meeting Agenda and Minutes and

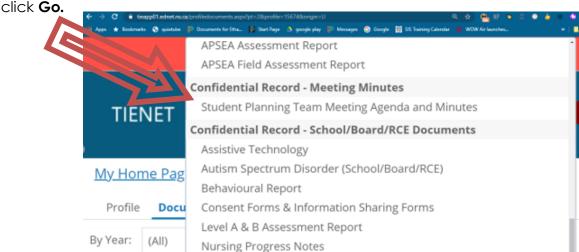

 Optional - enter a Label/Comment (possibly indicating the purpose of meeting or date) and click Accept.

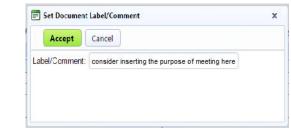

The sections to be completed as required fields are shown in red. First select the **Purpose/Goal of Meeting** from the drop-down menu. **Other:** allows you to type in a text box. The **Date of Meeting** is also required (MM/DD/YYYY). The date can be accessed and changed using the calendar icon.

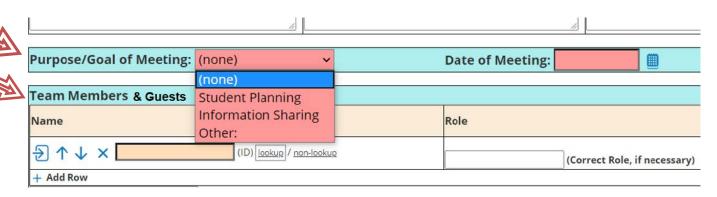

The **Team Members and Guests** section requires you to indicate who the meeting participants are. All staff members, including those specialists attached to your school, can be accessed in the "**lookup**" menu. Once the "lookup" menu appears, simply click on the letter of the staff member's last name or type in their name in the text boxes. Those members and guests who are not attached to your school can be manually entered in the "**non-lookup**" text box along with their corresponding role/title.

**Ouick Reference Guide** 

The next section acts as an agenda template to help guide the meeting. If applicable, fill in the **Discussion**, **Action Items** and **Follow-up/Review Required?** beside each agenda item. If the agenda item is not applicable, then it can be left blank or **N/A** can be placed in the corresponding section(s). Any items that need to be added to the agenda and minutes can be documented by using **Other** - additional rows can be added to **Other** by clicking on the "**Add Row**" button. Finally, the **Minutes Taken by:** field must be completed and **Minutes Reviewed by Student Planning Team** must be clicked.

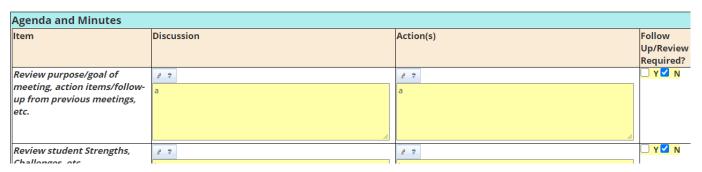

When the document has been reviewed and completed, select "Save, Done Editing" and set the document to Final so that it is secure and cannot be changed accidentally. To do this, click on the Set Document link at the top of the page and select Status from Draft to Final. This document can be Unfinalized at any time during the current school year if there is additional information to add, delete, change, etc.

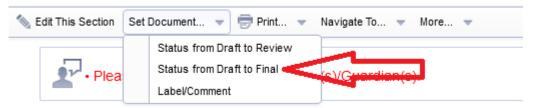

- Select from Draft to Final from the drop down menu.
- Confirm this change by clicking Accept.

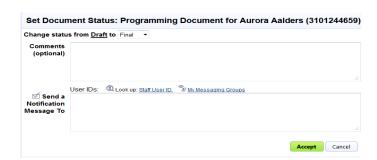

**OPTIONAL**: When finalizing the document, beside **Send a Notification Message To:**, there is an option to send a document alert/notification to other staff who have access to the student's TIENET documents. To do this, click **Staff User ID**, then search for and choose the staff member you want to send this document notification to and click **Accept.** 

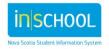